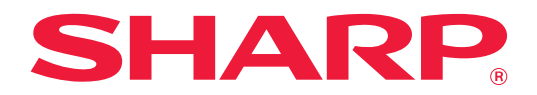

# **Portal da Aplicação Manual**

# **ÍNDICE**

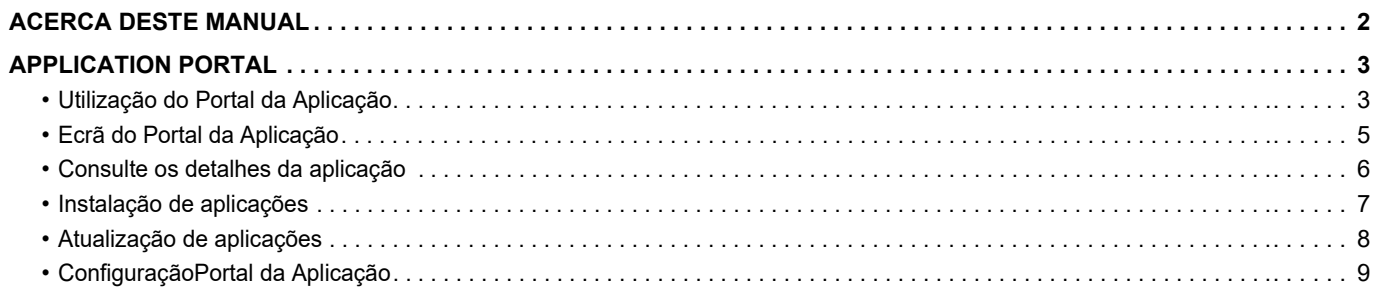

# <span id="page-1-0"></span>**ACERCA DESTE MANUAL**

Este manual descreve a forma de usar as funções do Portal da Aplicação para instalar novas aplicações e atualizar as já instaladas.

#### **Nota**

- Neste manual assume-se que as pessoas que instalam e utilizam este produto têm conhecimento sobre o funcionamento do seu computador e do browser Web.
- Para obter informações sobre o seu sistema operativo ou browser Web, consulte o manual do sistema operativo ou do browser Web, ou a função de Ajuda online.
- As explicações dos ecrãs e dos procedimentos destinam-se essencialmente ao Internet Explorer®. Os ecrãs podem variar consoante a versão do sistema operativo ou o software da aplicação.
- Sempre que surgir "MX-xxxx" no presente manual, substitui-se o nome do modelo por "xxxx".
- Este guia foi cuidadosamente preparado. Se tiver algum comentário ou preocupação sobre o guia, contacte o seu revendedor ou representante de assistência técnica autorizado mais próximo.
- Este produto passou por um controlo de qualidade rigoroso, bem como por procedimentos de inspeção. Caso seja detetado um defeito ou outro problema, contacte o seu revendedor ou representante de assistência técnica autorizado mais próximo.
- Para além das instâncias previstas na lei, a SHARP não se responsabiliza por falhas que ocorram durante a utilização do produto ou das suas opções, por falhas resultantes da operação incorreta do produto e das suas opções, ou por outras falhas ou danos resultantes da utilização do produto.

#### **Aviso**

- A reprodução, adaptação ou tradução do conteúdo do guia sem a permissão prévia por escrito é proibida, exceto se permitido pelas leis de direitos de autor.
- Todas as informações contidas neste manual estão sujeitas a alteração sem aviso prévio.

#### **As ilustrações, o painel de operações, o painel tátil e o ecrã de configuração da página Web mostrados neste guia**

Os dispositivos periféricos geralmente são opcionais. No entanto, alguns modelos incluem determinados dispositivos periféricos como equipamento padrão.

Para algumas funções e procedimentos, as explicações partem do pressuposto de que estão instalados outros dispositivos para além dos acima indicados.

Dependendo do conteúdo, e dependendo do modelo e de que dispositivos periférios estão instalados, isto poderá não ser utilizável. Para mais informações, consulte o Manual do Utilizador.

Os ecrãs, mensagens e nomes de teclas mostrados no guia poderão ser diferentes dos reais mostrados na máquina devido a melhoramentos do produto e modificações.

A informação descrita no guia assume a utilização de uma máquina multifuncional a cores.

Alguns conteúdos poderão não estar disponíveis numa máquina multifuncional monocromática.

#### **Advertências relativas à utilização da Portal da Aplicação**

- Nalguns países e regiões, a máquina pode não ter a capacidade de utilizar algumas ou todas as funções do Portal da Aplicação.
- Pode não ser possível utilizar a função Portal da Aplicação em alguns ambientes de rede. Mesmo nos casos em que seja possível utilizar a função Portal da Aplicação, o processamento pode exigir um período mais longo ou ser interrompido.

# <span id="page-2-0"></span>**APPLICATION PORTAL**

O Portal da Aplicação é utilizado para aceder ao servidor cloud dedicado do Portal da Aplicação a partir do ecrã de operação da máquina multifunções e para transferir/instalar para a máquina as aplicações registadas no servidor. O Portal da Aplicação pode ser utilizado para atualizar aplicações instaladas.

As aplicações instaláveis com o Portal da Aplicação incluem o Conector Box, o Conector Dropbox e outras. Além disso, as aplicações instaláveis através das definições do sistema da máquina multifunções, tais como o Cloud Connector e o E-mail Connector, assim como as próprias funções do Portal da Aplicação, podem ser atualizadas a partir do Portal da Aplicação.

- As aplicações instaláveis estão sujeitas a alteração. Verifique as aplicações mais recentes que podem ser instaladas com o Portal da Aplicação.
- Para mais informações sobre a forma de iniciar e utilizar aplicações, consulte o "Guia de ligação na cloud" para o Google Cloud Print, Google Drive, OneDrive, SharePoint Online, Gmail ou Exchange online. Para o Conector Box e o Conector Dropbox, consulte o manual do utilizador de cada aplicação.

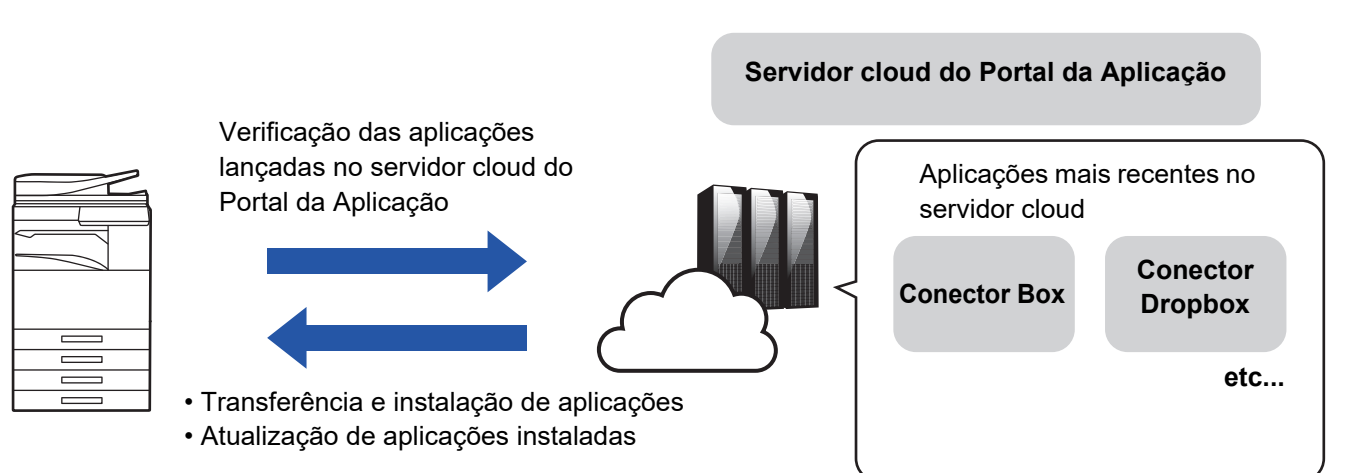

## <span id="page-2-1"></span>**Utilização do Portal da Aplicação**

Antes de utilizar o Portal da Aplicação, configure as definições em ["ConfiguraçãoPortal da Aplicação \(page 9\)](#page-8-0)".

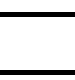

#### **1 Toque na tecla [Portal da Aplicação] no Ecrã Inicial.**

Introduza a palavra-passe de administrador quando o respetivo ecrã de introdução for exibido. Na primeira vez em que o Portal da Aplicação é iniciado, será exibido o ecrã de arranque inicial. Se não for a primeira vez que o Portal da Aplicação é iniciado, vá para o passo 3.

## **2 Configure esta definição para especificar se a máquina multifunções acede sempre ou não ao servidor cloud do Portal da Aplicação e verifica a informação sobre atualizações.**

Quando esta definição estiver ativada, a máquina acede periodicamente ao servidor cloud do Portal da Aplicação e verifica a informação sobre atualizações de aplicações instaladas.

Caso essa informação exista, será exibida uma marca no canto superior direito do ícone do Portal da Aplicação.

• Esta definição pode também ser configurada mais tarde. ► [ConfiguraçãoPortal da Aplicação \(page 9\)](#page-8-0)

• A frequência da verificação da informação sobre atualizações é de aproximadamente uma vez por dia. Por este motivo, a marca pode não aparecer mesmo quando existe informação sobre atualizações.

**3 Caso exista informação sobre atualizações para as funções do próprio Portal da Aplicação, será exibido um ecrã de verificação de atualizações. Para atualizar o Portal da Aplicação, siga as instruções.**

Uma vez concluída a atualização, o sistema volta ao Ecrã Inicial. Após a atualização, comece novamente no passo 1.

## **4 Quando for exibido um ecrã que mostra uma lista de aplicações no servidor cloud do Portal da Aplicação, consulte os dados da aplicação ou efetue as atualizações ou instalações.**

- ► [Consulte os detalhes da aplicação \(page 6\)](#page-5-0)
- [Instalação de aplicações \(page 7\)](#page-6-0)
- ► [Atualização de aplicações \(page 8\)](#page-7-0)

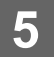

**5 Quando tiver terminado a operação, prima o botão [Ecrã Inicial] para sair do Portal da Aplicação.**

## <span id="page-4-0"></span>**Ecrã do Portal da Aplicação**

Quando o Portal da Aplicação é iniciado, será exibido um ecrã contendo uma lista de aplicações publicadas.

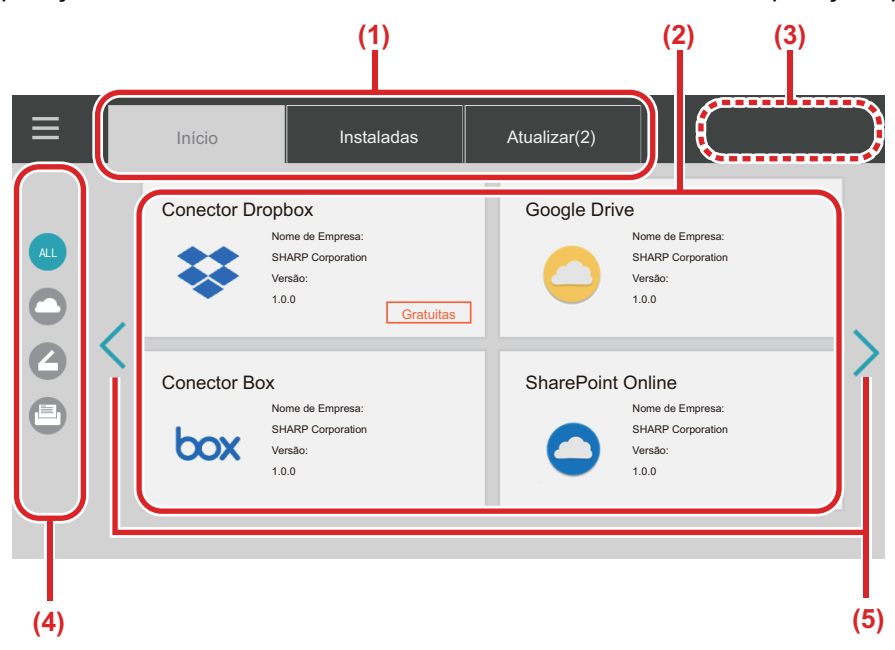

#### **(1) Separadores**

Toque nos separadores para exibir uma lista de aplicações publicadas no servidor cloud do Portal da Aplicação (separador "Início"), de aplicações já instaladas na máquina multifunções (separador "Instaladas") e de aplicações para as quais existem atualizações (separador "Atualizar"). Toque em cada um dos separadores para alternar entre essas exibições.

#### **(2) Ecrãs Lista de Aplicações/Detalhes da Aplicação**

É exibida uma lista de aplicações. Toque numa aplicação neste ecrã para ver os respetivos detalhes. As aplicações são instaladas ou atualizadas a partir daqui.

#### **(3) Tecla [Atual. todos]**

Atualiza de uma só vez todas as aplicações atualizáveis.

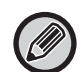

É exibida a tecla [Atual. todos] após o toque no separador "Atualizar".

#### **(4) Tecla de mudança de categoria**

Tecla que serve para filtrar por categoria as aplicações exibidas na lista. Só serão exibidas as aplicações designadas como pertencentes às categorias tocadas.

#### **(5) Tecla de mudança de página exibida** Muda as páginas.

## <span id="page-5-0"></span>**Consulte os detalhes da aplicação**

Descreve-se em seguida a forma de consultar os detalhes da aplicação.

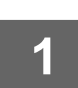

**1 Realize os passos até ao 4 em [Utilização do Portal da Aplicação \(page 3\).](#page-2-1)**

### **2 Utilize os separadores [Início], [Instaladas] e [Atualizar] para exibir a aplicação que pretende consultar e, em seguida, toque nessa mesma aplicação.**

É exibido o ecrã de detalhes da aplicação tocada.

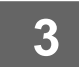

**3 Uma vez concluída a consulta, prima o botão [Ecrã Inicial] e feche o Portal da Aplicação.**

## **Elementos que podem ser consultados no ecrã de detalhes**

No ecrã de detalhes, é possível consultar as informações indicadas abaixo.

- Nome da Aplicação
- Ícone da aplicação
- Nome do fornecedor
- Versão mais recente
- Data de publicação
- Descrição
- Histórico de atualizações
- Imagem introdutória
- Compatibilidade com o idioma selecionado na máquina multifunções

Além disso, as aplicações são instaladas ou atualizadas a partir deste ecrã.

#### **Botão Instalar**

Exibido se a aplicação não estiver instalada. Quando a aplicação estiver já instalada, o ecrã muda para o botão [Instalada].

#### **Botão Instaladas**

Exibido se a aplicação estiver instalada.

#### **Botão Atualizar**

Exibido se a aplicação estiver instalada e existirem atualizações disponíveis.

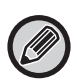

• Não é possível instalar novas aplicações quando o quadro de registos estiver já preenchido com aplicações padrão e aplicações incorporadas. Caso pretenda instalar uma aplicação, elimine as aplicações desnecessárias do conjunto de aplicações padrão ou incorporadas.

• **Configuração de aplicações padrão ou incorporadas**

Efetue a configuração destas aplicações em "Definições (Administrador)" → [Definições de Sistema] → [Definições Sharp OSA] → [Definições de Aplicações Padrão] ou [Definições de Aplicação Incorporada].

## <span id="page-6-0"></span>**Instalação de aplicações**

Será em seguida descrito o procedimento de instalação de uma aplicação.

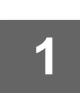

**1 Realize os passos até ao 4 em [Utilização do Portal da Aplicação \(page 3\).](#page-2-1)**

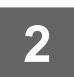

## **2 Exiba a aplicação que pretende instalar no separador [Início] e toque nessa mesma aplicação.**

É exibido o ecrã de detalhes da aplicação tocada.

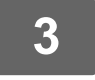

### **3 Toque no botão [Instalar].**

A aplicação selecionada é transferida e a instalação inicia-se. O progresso da transferência e da instalação é mostrado no ecrã. Para cancelar a transferência, toque no botão [Cancelar].

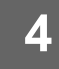

## **4 Confirme que o botão [Instalar] no ecrã de detalhes da aplicação mudou para o botão [Instaladas].**

Quando a instalação estiver concluída, a aplicação instalada é registada nas definições da aplicação padrão. Além disso, os ícones das aplicações instaladas são registados no Ecrã Inicial.

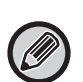

• Se for instalada uma aplicação quando o Ecrã Inicial estiver totalmente preenchido com ícones, não sendo possível adicionar mais, não será adicionado um ícone ao Ecrã Inicial.

• O Google Cloud Print, o Google Drive, o OneDrive, o SharePoint Online, o Gmail, e o Exchange online estão pré-instalados na máquina multifunções. Consulte "Guia de ligação na cloud" para obter informações sobre a instalação.

## **Instalação**

- Durante a instalação, não é possível transferir ou instalar outras aplicações. Além disso, não é possível utilizar a máquina multifunções.
- Se a instalação for interrompida devido a circunstâncias imprevistas, tais como problemas na rede, o ecrã de instalação muda para o ecrã de detalhes da aplicação.
- Quando a instalação for cancelada ou interrompida devido a uma ocorrência imprevista, a máquina multifunções retorna ao estado anterior ao da instalação.

# <span id="page-7-0"></span>**Atualização de aplicações**

Será em seguida descrita a forma de atualizar as aplicações. As aplicações podem ser atualizadas individualmente ou em conjunto.

## **Atualização de aplicações individualmente**

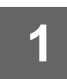

**1 Realize os passos até ao 4 em [Utilização do Portal da Aplicação \(page 3\).](#page-2-1)**

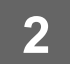

### **2 Exiba a aplicação que pretende atualizar no separador [Atualizar] e toque nessa mesma aplicação.**

É exibido o ecrã de detalhes da aplicação tocada.

**3 Toque no botão [Atualizar].** A aplicação selecionada é transferida e a instalação inicia-se. O progresso da transferência e da instalação da atualização é mostrado no ecrã. Para cancelar a atualização, toque no botão [Cancelar].

**4 Confirme que o botão [Atualizar] no ecrã de detalhes da aplicação mudou para o botão [Instaladas].**

## **Atualização de aplicações em conjunto**

**1 Realize os passos até ao 4 em [Utilização do Portal da Aplicação \(page 3\).](#page-2-1)**

Após a execução do procedimento acima, toque no separador [Atualizar].

## **2 Toque na tecla [Atual. todos].**

As aplicações atualizáveis serão todas atualizadas de uma só vez.

## **Atualização**

- Durante a instalação, não é possível transferir ou atualizar outras aplicações. Além disso, não é possível utilizar a máquina multifunções.
- Se a atualização for interrompida devido a ocorrências imprevistas, tais como problemas na rede, o ecrã de instalação muda para o ecrã de detalhes da aplicação.
- Quando a instalação for cancelada ou interrompida devido a uma ocorrência imprevista, ocorrerá um de dois padrões de comportamento em função do estado da máquina multifunções no momento em que a interrupção ocorreu.
	- Se a mesma tiver ocorrido quando os dados de atualização estiverem a ser transferidos, a máquina multifunções retorna ao estado anterior ao da atualização.
	- Caso tenha ocorrido após a transferência dos dados da atualização e durante a atualização, a aplicação em atualização é desinstalada e eliminada das aplicações padrão. O ícone da aplicação é também removido do Ecrã Inicial. Reinstale a aplicação.

# <span id="page-8-0"></span>**ConfiguraçãoPortal da Aplicação**

Efetue a configuração em "Definições (Administrador)" - [Definições de Sistema] - [Definições Sharp OSA] - [Definições do Portal da Aplicação].

### **Portal da Aplicação**

Defina se o Portal da Aplicação irá ou não ser utilizado.

Quando estiver desativado, o ícone do Portal da Aplicação não é exibido e não será possível utilizar o Portal da Aplicação.

Além disso, não será possível verificar as atualizações das aplicações.

#### **Notificação de Atualização da Aplicação**

Defina se pretende receber notificações de atualizações de aplicações.

Se esta definição estiver desativada, não são efetuadas verificações da existência de atualizações e não serão exibidas notificações de atualizações no Ecrã Inicial.

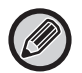

Se o próprio Definições do Portal da Aplicação não for exibido, contacte o seu revendedor ou representante de assistência técnica autorizado mais próximo.

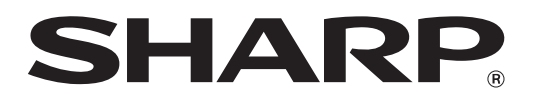

**SHARP CORPORATION**